# HR Admin-Tuition Waiver User Guide

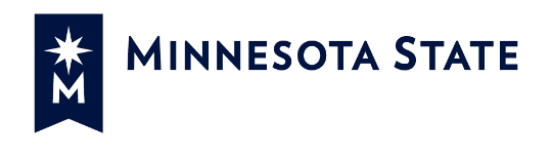

### **Contents**

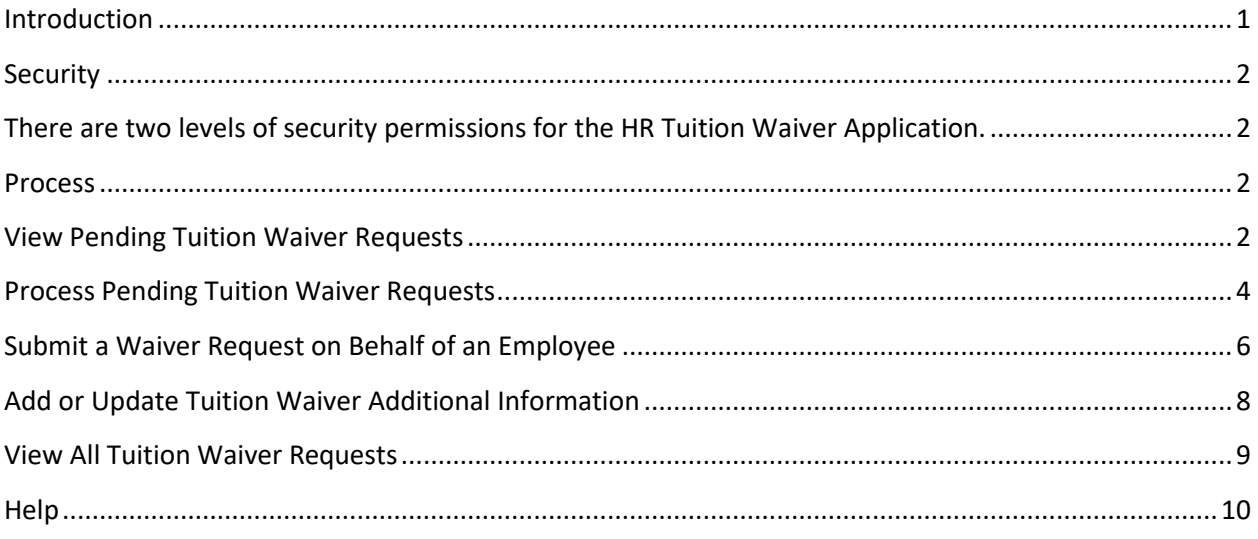

### <span id="page-0-0"></span>**Introduction**

The purpose of the Tuition Waiver application for HR users is to provide a standardized online method to view and process waivers, and apply for a tuition waiver on behalf of an employee. The following guide provides steps to process and modify waivers. To return to Employee Home, click on the Employee Home link in the top right of the screen.

Last Updated: *8/7/17*

### <span id="page-1-0"></span>**Security**

<span id="page-1-1"></span>There are two levels of security permissions for the HR Tuition Waiver Application.

- HR View Only user
- HR Superuser: Create/Edit/View.

### <span id="page-1-2"></span>**Process**

An HR user with the appropriate security may complete the following tasks:

- View waivers for employees of the selected institution.
- Process the pending waivers.
- Create tuition waivers on behalf of an employee.

### <span id="page-1-3"></span>**View Pending Tuition Waiver Requests**

Complete the following steps to view pending waiver requests.

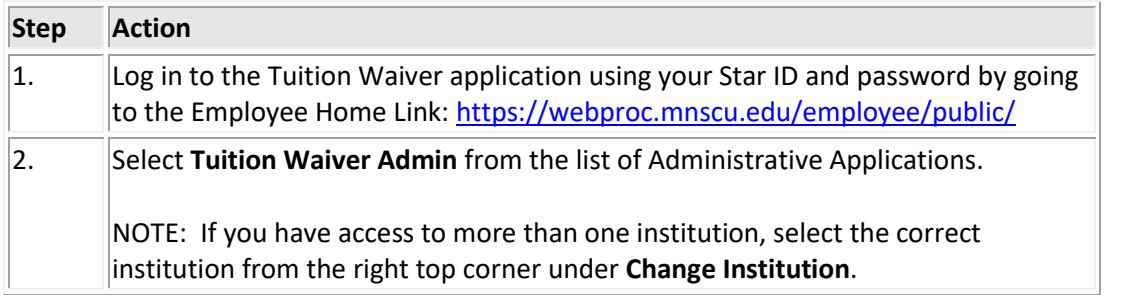

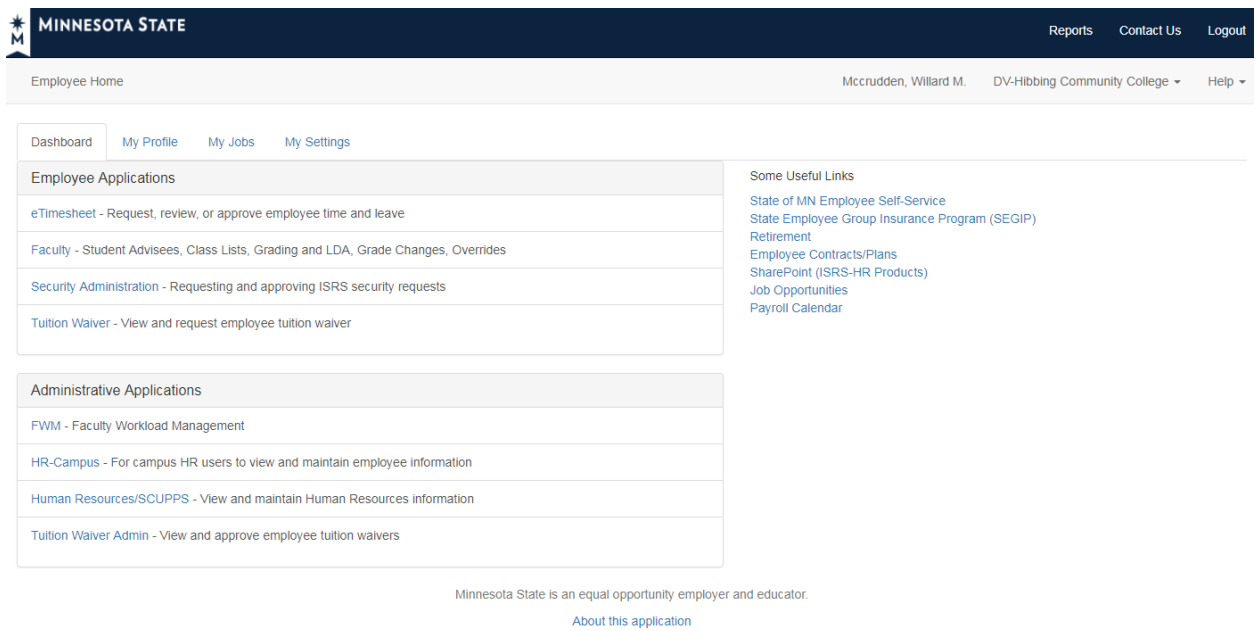

**Image 1: Employee Home**

Integrated Statewide Record System (ISRS) User Documentation HR Admin-Tuition Waiver User Guide

Last Updated: *8/7/17*

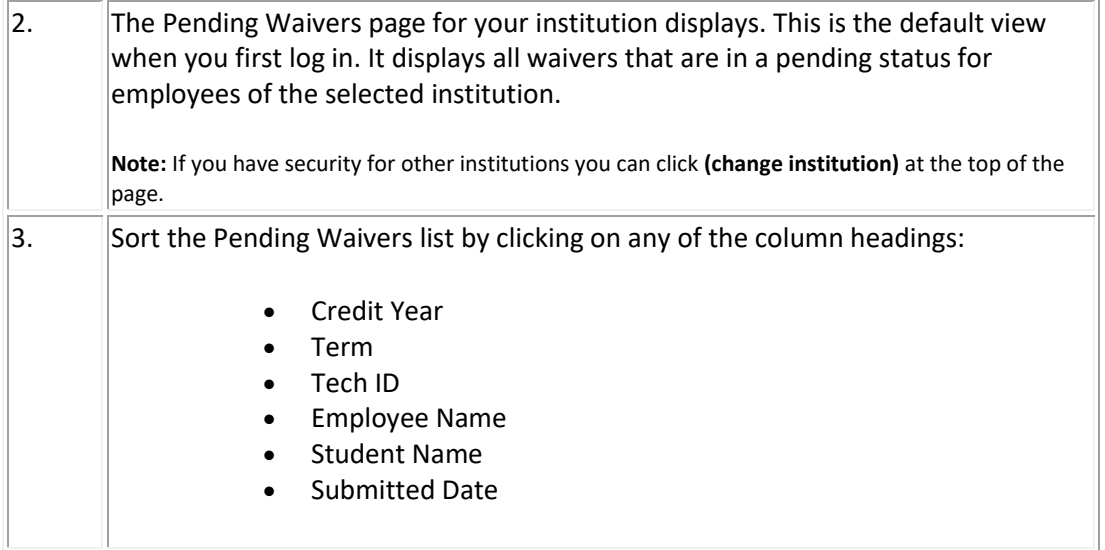

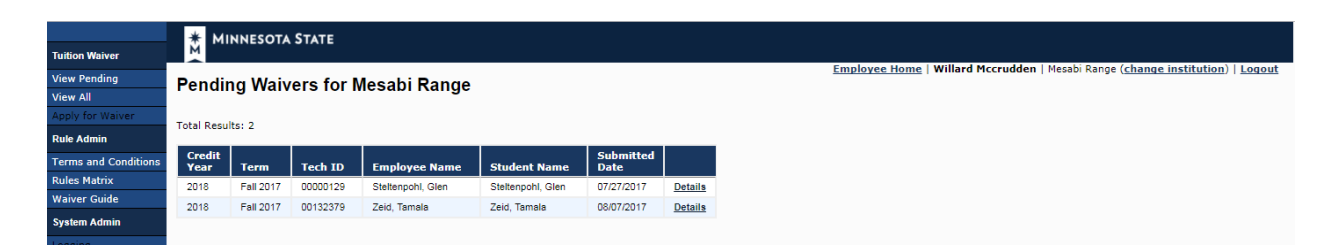

#### **Image 2: Pending Waivers page**

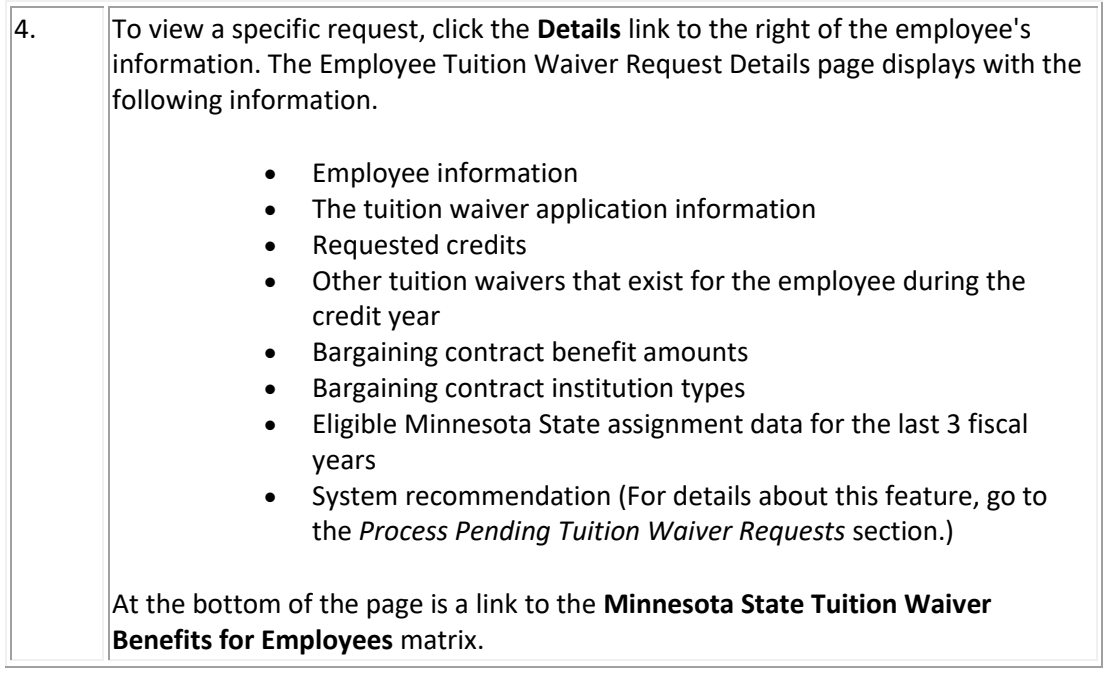

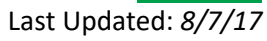

### <span id="page-3-0"></span>**Process Pending Tuition Waiver Requests**

Complete the following steps to process a pending waiver request. **You must have the appropriate HR security status (Create/Edit) to process pending requests.**

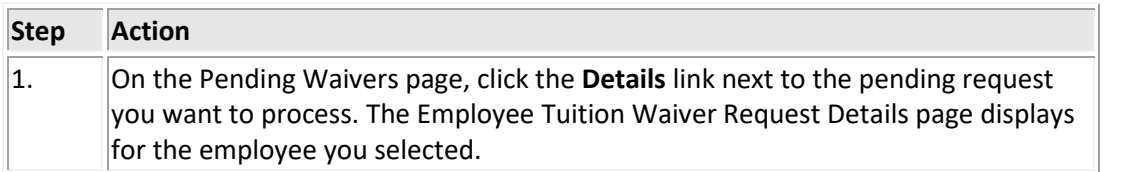

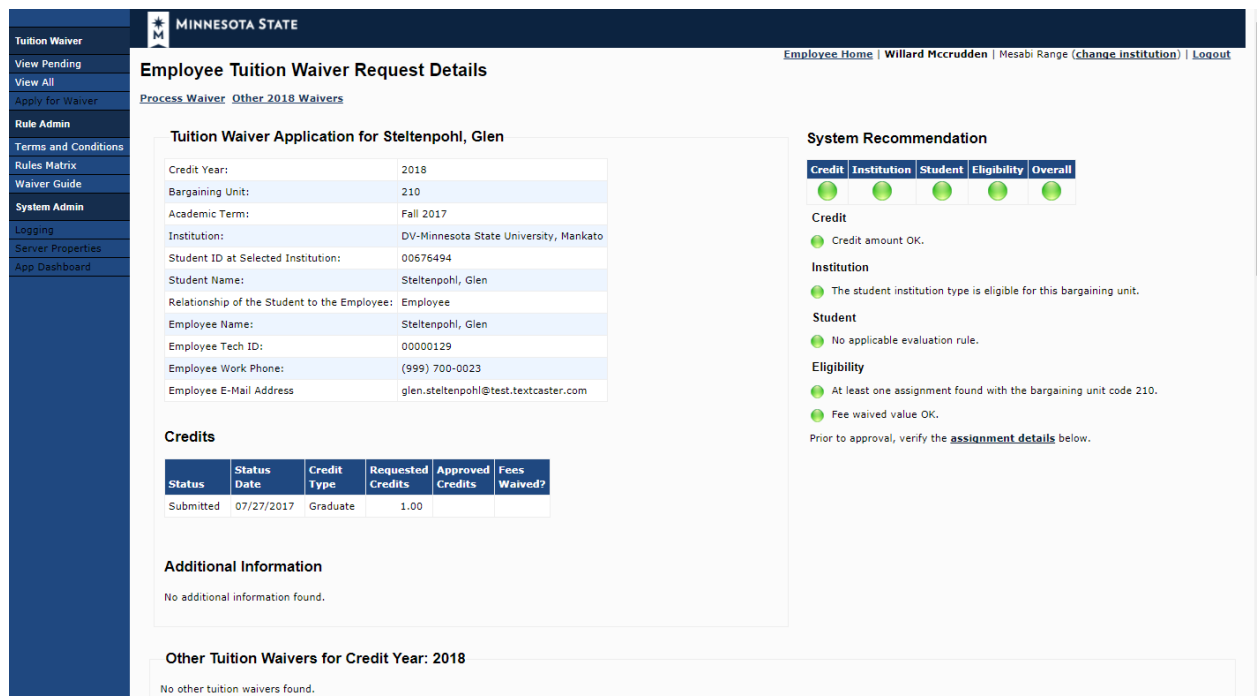

**Image 3: Employee Tuition Waiver Request Details page**

| 2. | Review the information on the request to see if it is accurate and complete. A<br>tuition waiver request:                                                                    |
|----|----------------------------------------------------------------------------------------------------|
|    | Can only be created for a current or future semester.<br>Must be submitted no later than 10 days following the start of<br>the course.                                       |
| 3. | Look at the System Recommendation section. (See Image 4.) This is a tool that can<br>assist you when processing a waiver. The system recommendation considers four<br>areas: |
|    | Credit<br>Institution                                                                                                    |
|    | Student                                                                                                    |
|    | Eligibility<br>$\bullet$                                                                                                    |

Last Updated: *8/7/17*

The Overall recommendation is based on a success (green icon) rating in all four areas. Any area that does not meet the requirement (red icon) results in an Overall recommendation of deny (red icon). A message explaining the recommendation is shown. (See examples in Image 4.)

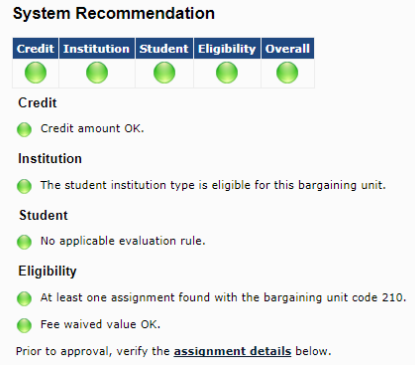

**Image 4: System Recommendation section**

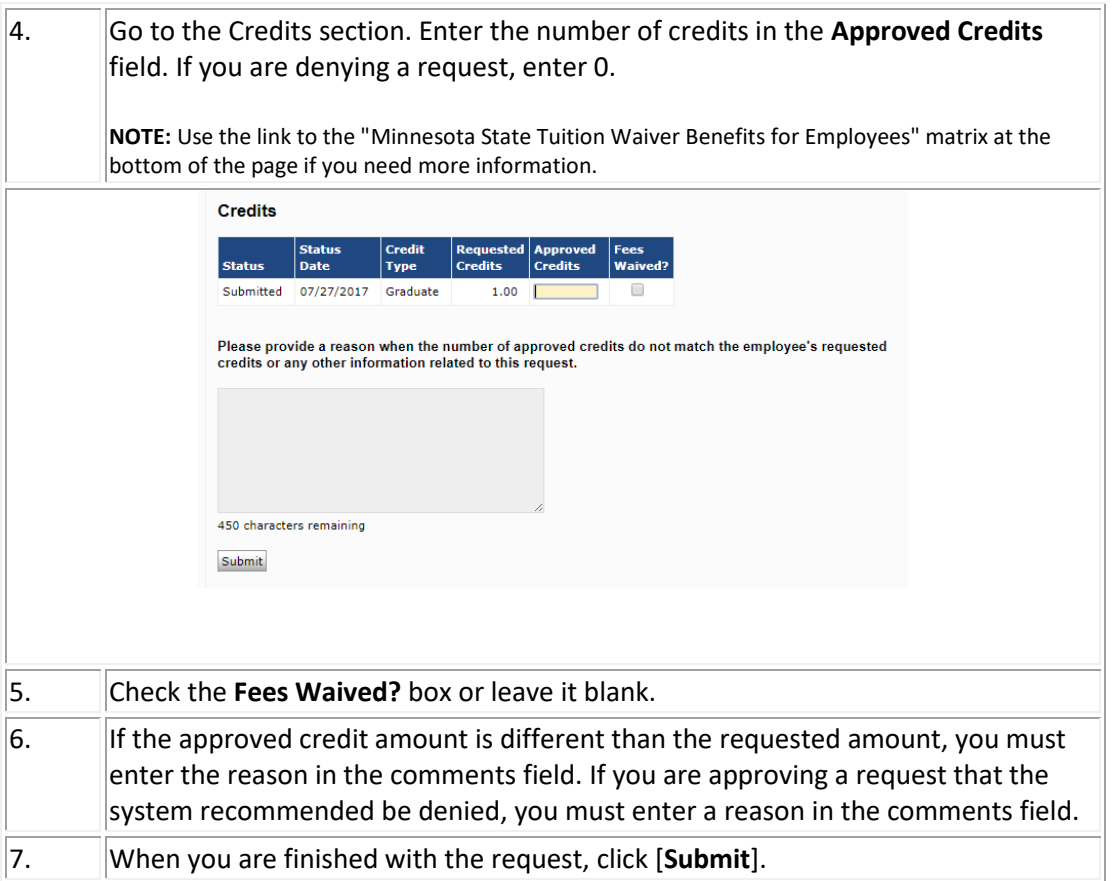

#### **Image 5: Employee Tuition Waiver Request Details page**

 $\vert$ 8. The Pending Waivers page displays with a confirmation message and the request is removed from the Pending list.

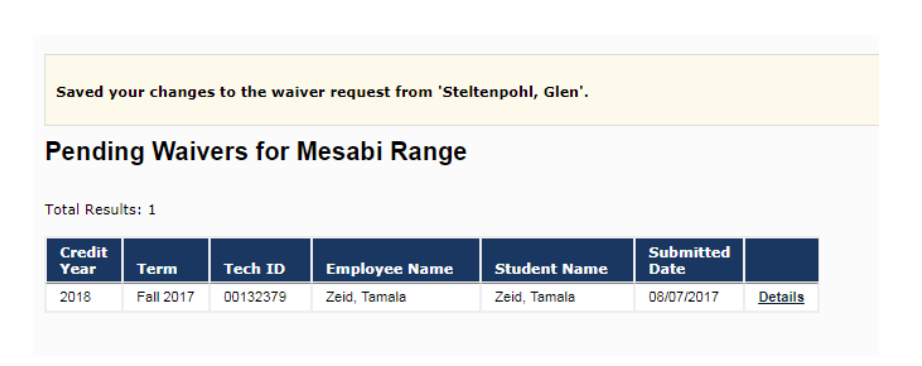

**Image 6: Pending Waivers page (Submit confirmation)**

### <span id="page-5-0"></span>**Submit a Waiver Request on Behalf of an Employee**

Complete the following steps to submit a tuition waiver request on behalf of an employee. You must have the appropriate HR security status (Create/Edit) to submit a request.

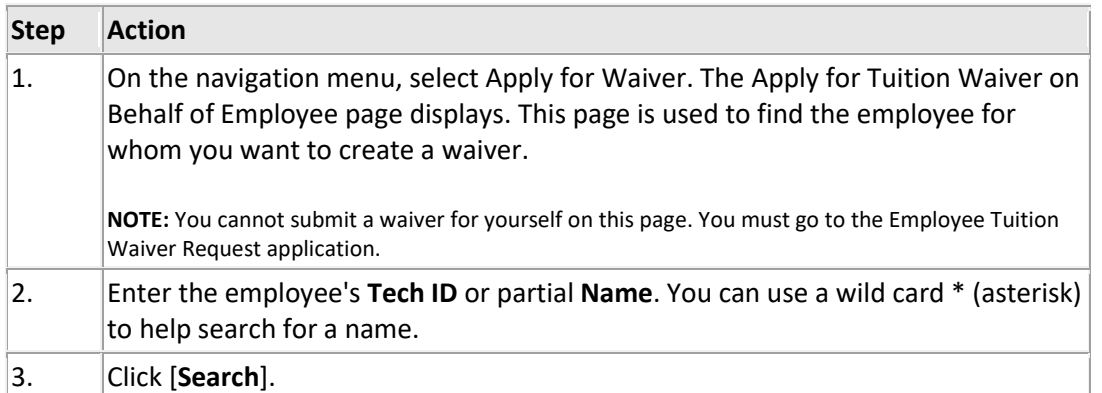

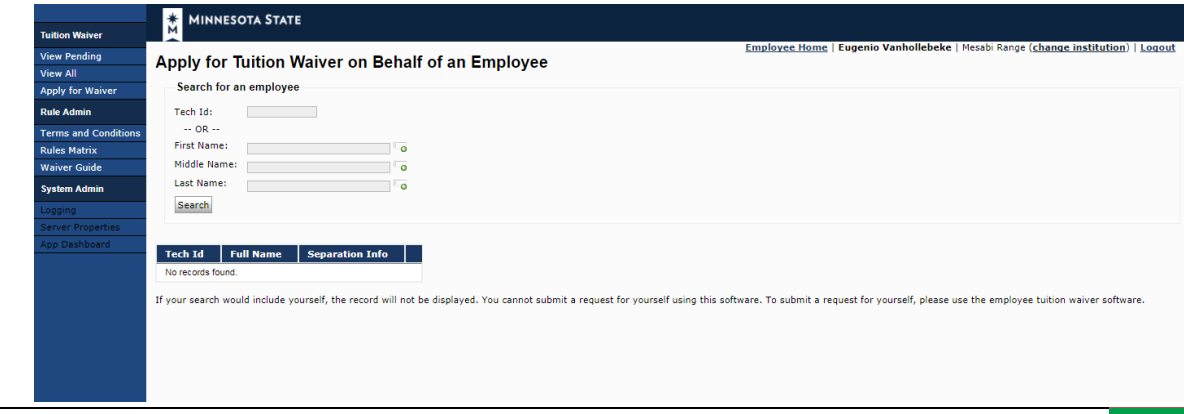

Integrated Statewide Record System (ISRS) User Documentation HR Admin-Tuition Waiver User Guide

Last Updated: *8/7/17*

 $\vert 4. \vert$  The search results are shown at the bottom of the page. If more than one name is listed, select the one you want. Click [**Apply**].

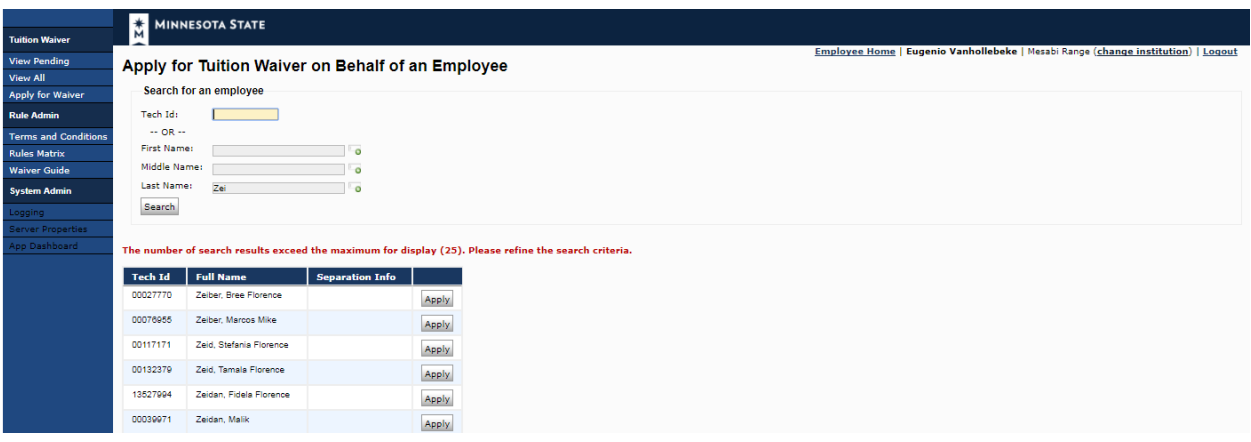

**Image 8: Apply for Tuition Waiver on Behalf of Employee (Search results)**

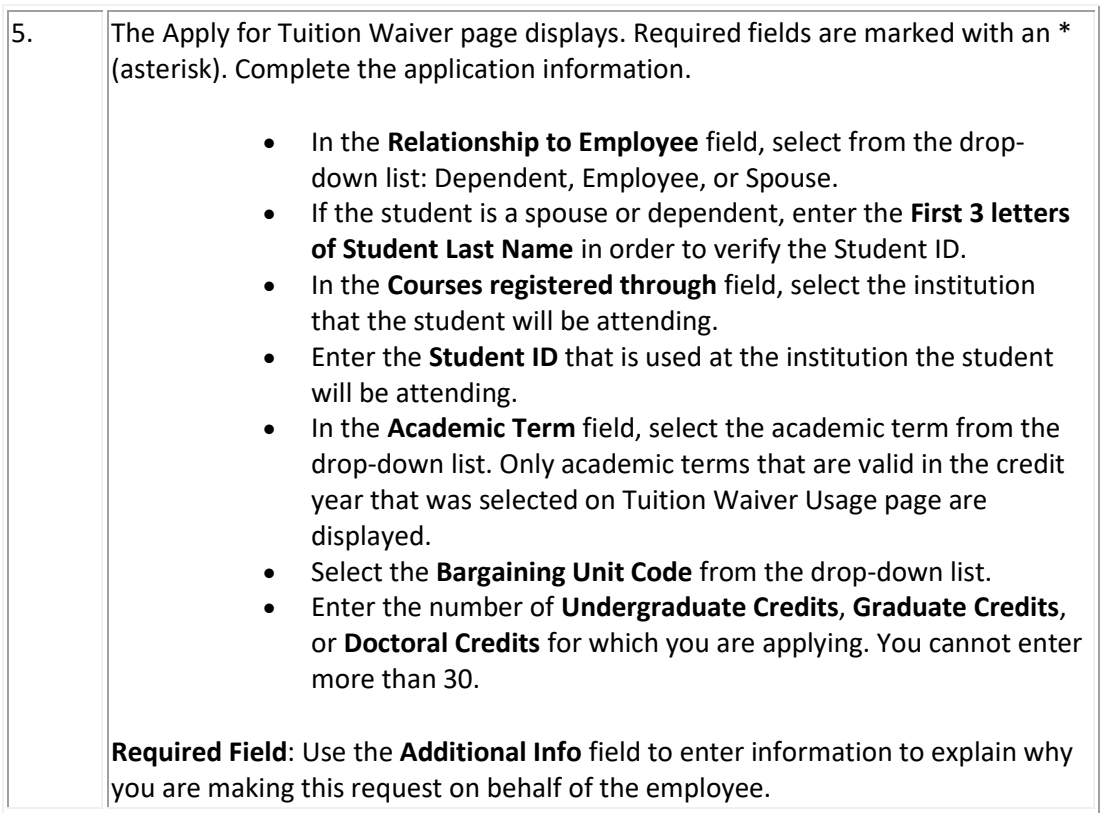

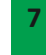

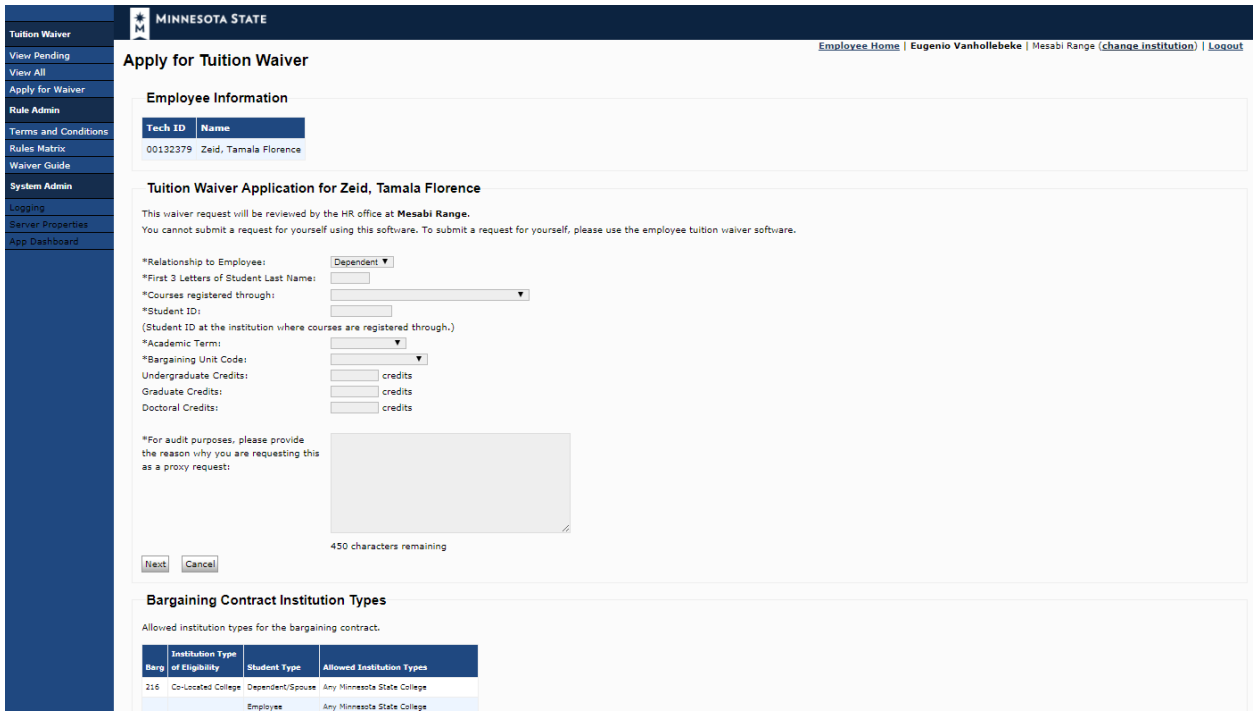

#### **Image 9: Tuition Waiver Application for Employee**

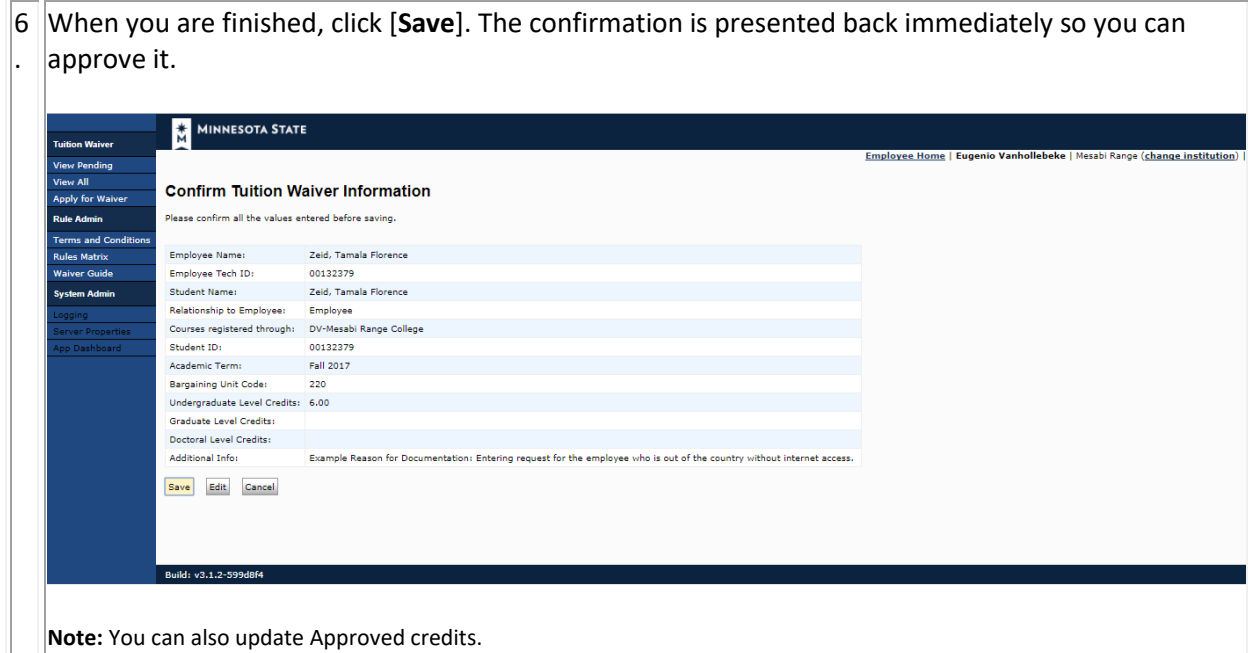

### <span id="page-7-0"></span>**Add or Update Tuition Waiver Additional Information**

Complete the following steps to add or update tuition waiver Additional Information. This includes supplemental information that may be helpful to other users. Information that has been entered by an employee may not be deleted by an HR user.

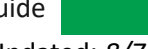

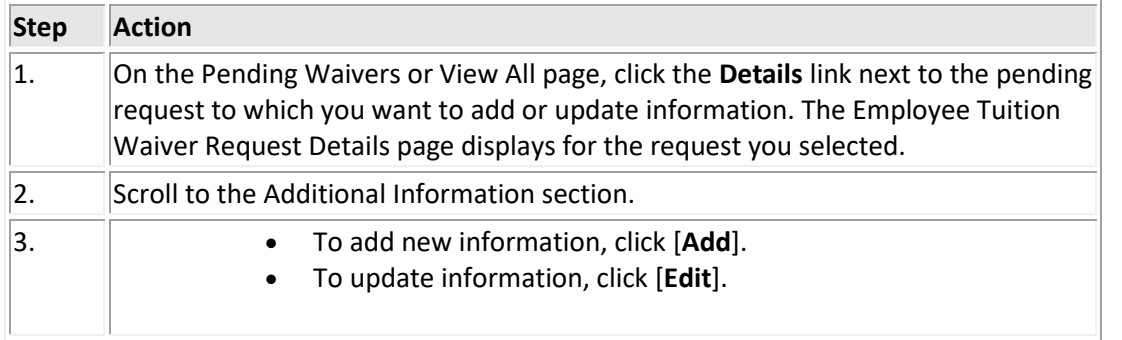

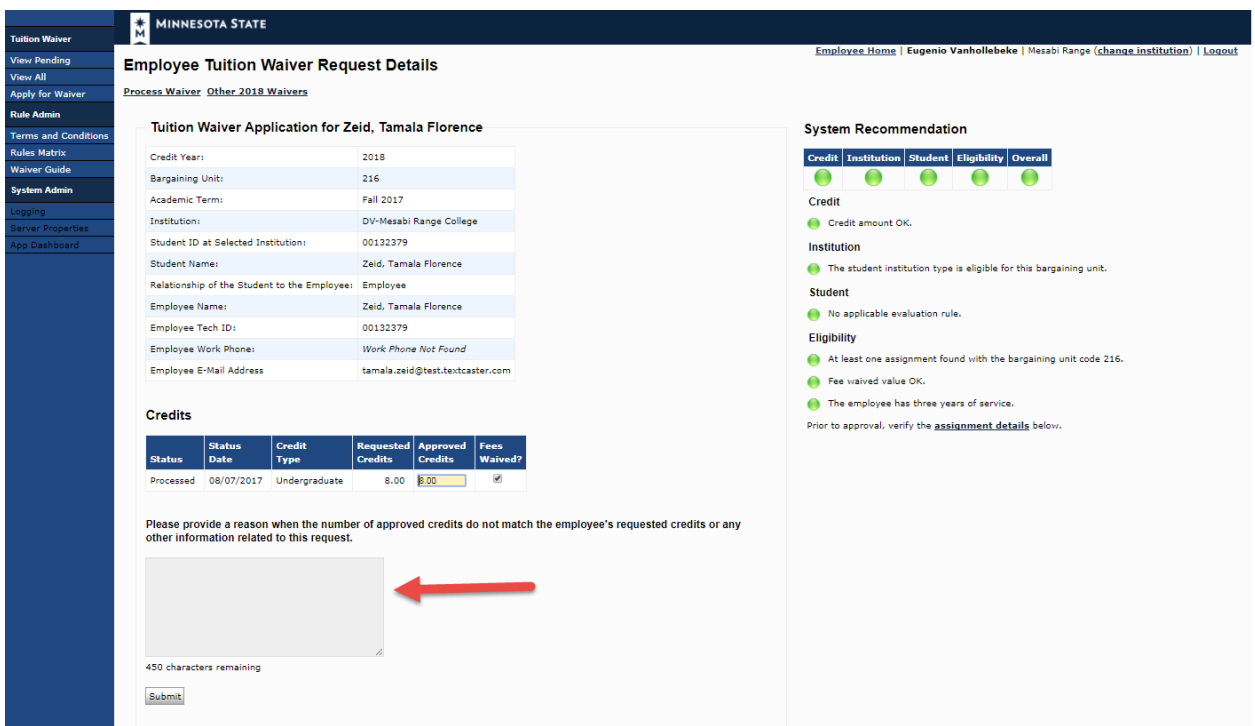

#### **Image 10: Additional Information section**

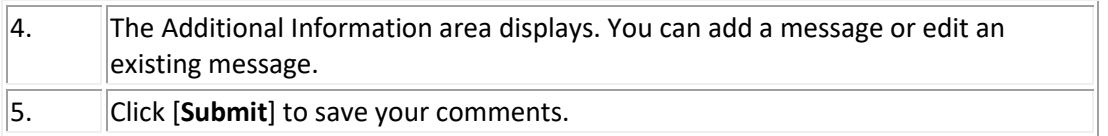

## <span id="page-8-0"></span>**View All Tuition Waiver Requests**

Complete the following steps to view all tuition waiver requests. This allows you to view all tuition waive requests of any status at your institution(s).

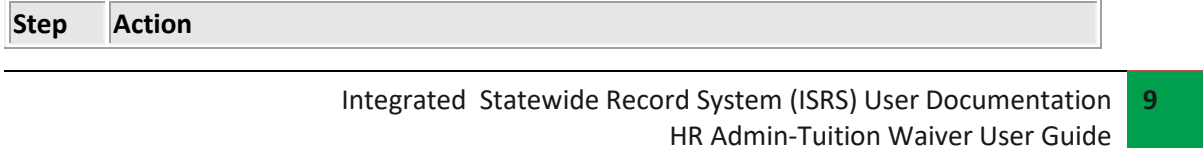

Last Updated: *8/7/17*

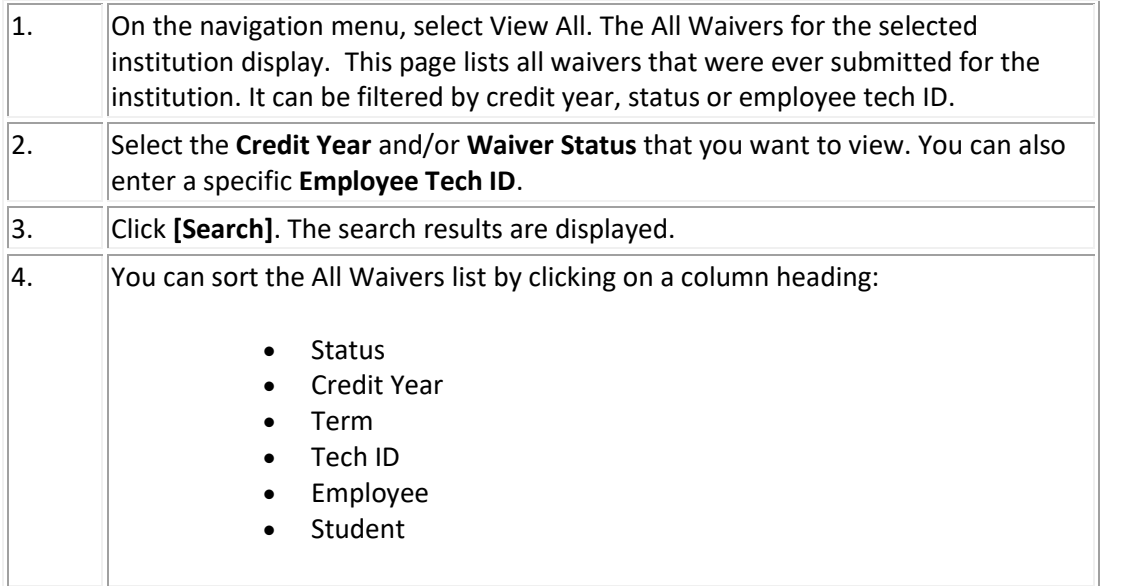

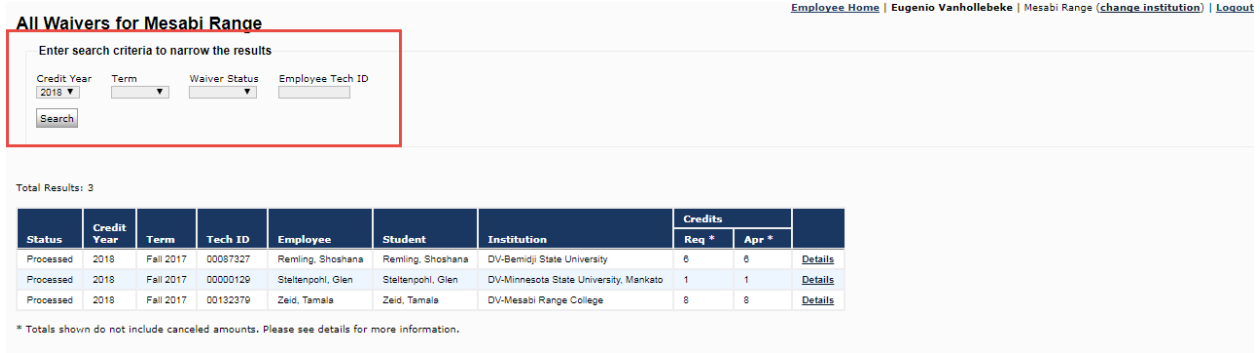

#### **Images 12: All Waivers page**

**Reminder:** Logout when you are finished processing requests.

### <span id="page-9-0"></span>**Help**

For assistance, contact the IT Service Desk:

<https://servicedesk.mnscu.edu/>

or call 877-GO-MNSCU (877-466-6728)

Sunday through Thursday, 7:30 AM to 5:00 PM and

Friday- Saturday, 7:30 AM to 6:00 PM

*The Minnesota State Colleges and Universities system is an Equal Opportunity employer and educator.*